# **Creating a Digital Triptych Photo 11**

## Step 1. Open the selected images in Photoshop

Open all selected photos in Photoshop. File  $\Box$  open  $\Box$  find the image and press "OPEN."

#### Step 2. Create a new file

Create a new file (File  $\Box$  New). Name: YourNameDigitalSketch1, Width 20 inches, Height 11 inches, Resolution 300 Pixel/ Inch (since these are stock images we do not need our resolution to be print quality). This is a proportional set up for three 5x7" images with a 2" border all around and 1/2" margins.

|                                   | Name:       | me: YourNameDTS1 |             |   | OK             |  |
|-----------------------------------|-------------|------------------|-------------|---|----------------|--|
| Preset:                           | Custom      |                  |             |   | Cancel         |  |
|                                   | Size:       |                  |             | 0 | Save Preset    |  |
|                                   | Width:      | 20               | Pixels      | ٢ | Delete Preset. |  |
|                                   | Height:     | 11               | Pixels      | ٥ |                |  |
| Resolution:                       |             | 72               | Pixels/Inch | ٥ |                |  |
|                                   | Color Mode: | RGB Color 0      | 8 bit       | 0 |                |  |
| Background Contents: White        |             |                  |             |   | Image Size:    |  |
| Adv                               | anced       |                  |             |   | 660 bytes      |  |
| Color Profile: sRGB IEC61966-2.1  |             |                  |             | ٢ |                |  |
| Pixel Aspect Ratio: Square Pixels |             |                  |             |   |                |  |

if you have different size prints, calculate your width and height of your document by: frame + width of pics 1, 2, 3 + frame = total width frame + height of one pic + frame = total height

## Step 3. Create your layout

After you have added all images to your triptych, add guidelines to arrange your images. At the top of your screen click View  $\Box$  rulers. Right click the ruler and make sure the units are in inches. The 0,0 grid defaults to the top left corner of your document. Click the top ruler and drag a guideline down to the 2 inches mark.

Do the same to the 9 inches mark. Now click the vertical ruler on the left side and drag the guideline to the 2 inch mark, followed by a second at the 18 inch mark. You have created your 2" border all around.

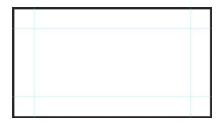

|   | × | Untitled-1 | 0     |   |
|---|---|------------|-------|---|
|   |   |            | 4     |   |
|   |   |            | Avera |   |
|   |   |            |       |   |
| Ś |   |            |       | ſ |

Now change the point of origin by clicking the corner where the rulers intersect. Click and drag this to the first intersection of your guidelines. Now the 0,0 mark is here. Click and drag from the vertical ruler to 5 inches. Create guides for 5.5" before setting the point of origin here. Repeat at 5 and 5.5 inches. You should now have 3 rectangles with ½ margins in between.

#### **Step 4. Create Layer Masks for Your Images**

Select the marquee tool. Click the top left corner of your first image rectangle and drag down to the bottom right corner.

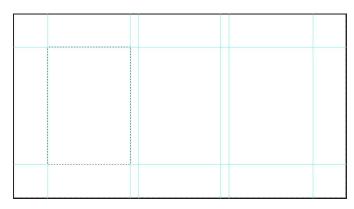

# Step 5. Add your images one at a time

Go to one of the open photos and, using the marquee tool, select all or press command + A. Now copy, Command + C.

Click into the new document then Edit  $\Box$  Paste Special...  $\Box$  Paste Into.

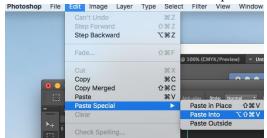

Your image should fall right into the selected marquee. Transform the image by pressing Command + T. Use the corner node and, while pressing Shift, adjust the scale of the photo. Do this for the other 2 rectangles.

If you want to change your background from white to black, see Miss Samantha

# **Step 6: Save and Submit**

Save your first digital tryptch. To submit, first sign into Google. Then Go to the Photo 11 Weebly website, <u>https://pointgreydesign.weebly.com/</u>. Click Photography  $\Box$  Photo 11. Scroll down just slightly and click

"Digital Submission" that will take you directly to the shared Google drive. Click the appropriate class and folder, "DigitalTriptych." Click New with the plus sign,  $\Box$  file upload. Upload your digital thumbnail.